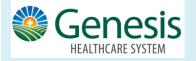

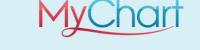

Participating providers allow you to schedule and reschedule appointments using MyChart.

## To schedule a future appointment:

- Click the Visits or Appointments Icon on the home workspace.
- Click Schedule an Appointment

Depending on the reason for scheduling or type of appointment you choose, you'll be directed to the Schedule an Appointment or Request an Appointment page.

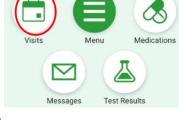

## **Schedule An Appointment:**

When you schedule an appointment, you are making the appointment yourself and do not need to wait to hear back from the clinic.

- 1. Verify your demographic and insurance information.
- 2. Choose the location
- 3. Enter preferred dates and times
- 4. Pick an appointment from the list of available time slots that works best for you

If an upcoming appointment is eligible for echeck-in, you can take care of tasks such as the following before you arrive:

- Pay visit copays
- Pay pre-payments and balance payments
- Verify or update medications, allergies, and current health issues
- Answer appointment-related questionnaires
- Verify guarantor information

## **Request an Appointment:**

When you send an appointment request, someone from the clinic will contact you to verify the appointment.

- 1. Enter the provider you want to see
- 2. Reason for the visit
- 3. Preferred dates and times
- 4. Any comments regarding why you are requesting the appointment

Then, someone from the clinic will contact you.

## **Cancel an Appointment:**

Depending on the date and time of your next appointment, you might be able to cancel it through MyChart. From the home workspace go to **Visits** and select the appointment from the list or click **Details**.

1. Click **Cancel**, enter cancellation comments, and click **Confirm Cancellation**.